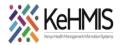

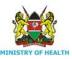

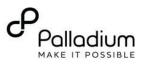

#### DRAFT SOP: OPENMRS UPGRADE FROM v1.X TO VERSION 2.X

**KeHMIS Project ©2021** 

#### Date: 21st Jul 2021

#### **Objective:**

To illustrate the steps to follow to successfully perform installation of KenyaEMR on Ubuntu 20.04. This is to facilitate installation/ upgrade of OpenMRS from version 1.x to 2.x.

#### **Requirements:**

- i. Ubuntu 20.04 (See the manual)
- ii. KenyaEMR modules (OpenMRS 2.x compatible)
- iii. OpenMRS webapp (.war file)
- iv. Backup of facility KenyaEMR database
- v. Java 8 (default)
- vi. Tomcat9

PART 1:

#### Step1:

#### Upgrade OS to Ubuntu 20.04

Upgrade or Install Ubuntu 20.04LTS (Server or Desktop version). You can obtain the Ubuntu version from here.

Please refer to this link for a guide on how to install Ubuntu Server 20.04LTS

#### Step 2:

#### **Install Java 8**

Run the following commands in the terminal:

sudo apt-get update
sudo apt install openjdk-8-jdk
sudo apt-get update

#### Step 3:

## **Remove Tomcat6 (if exists)**

Execute the following commands to uninstall the existing tomcat version from your server. Skip if you are performing fresh installation.

Stop Tomcat6 by running this command in the terminal:

sudo service tomcat6 stop (Stops Tomcat service)
sudo apt-get autoremove --purge tomcat6 (uninstalls tomcat6 files)

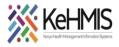

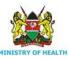

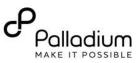

sudo apt-get update

## **Install Tomcat 9**

```
Run the following commands in the terminal:

sudo apt install tomcat9

sudo apt install tomcat9-docs tomcat9-examples tomcat9-admin
```

## Step 4:

## **Configure Tomcat 9:**

Run the following commands in the terminal:

sudo nano /etc/tomcat9/server.xml

Under the HTTP Connector, add the following configurations and set the value to 200MB. The final setting should look as below:

```
maxPostSize= "209715200"
URIEncoding="UTF-8"
relaxedQueryChars="[,]"
```

```
<Connector port="8080" protocol="HTTP/1.1"

connectionTimeout="20000"

redirectPort="8443"

maxPostSize="209715200"

URIEncoding="UTF-8"

relaxedQueryChars="[,]" />
```

## Increase Multipart config in web.xml

Run the following commands in the terminal:

sudo nano /usr/share/tomcat9-admin/manager/WEB-INF/web.xml

Under the **multipart config**, edit the following config to set it to **200MB**:

```
<max-file-size>209715200</max-file-size>
<max-request-size>209715200</max-request-size>
```

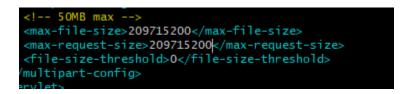

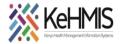

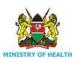

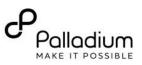

# **On catalina.propterties**

# Open the catalina.properties file

Tomcat9: sudo nano /var/lib/tomcat9/conf/catalina.properties

At the tail end of this file, add the following line:

org.apache.tomcat.util.buf.UDecoder.ALLOW\_ENCODED\_SLASH=true

# Add role config tomcat-users

Run the following commands in the terminal:

sudo nano /etc/tomcat9/tomcat9-users.xml

# Add the following in the tomcat users.xml file:

<role rolename="tomcat"/>

<role rolename="manager-gui"/>

<role rolename="admin-gui"/>

```
<user username="admin" password="PASSWORD" roles=" tomcat, manager-gui, admin-gui"/>
```

Replace all the quotation marks

# **Optimize Tomcat**

Add the following in /etc/default/tomcat9 file

Run command: sudo nano /etc/default/tomcat9

Uncomment the line:

JAVA\_HOME=/usr/lib/jvm/java-8-openjdk (edit to reflect java library name as shown below)

Open a separate terminal and navigate into /usr/lib/jvm and list the content to obtain the correct Java library name reference (e.g.

- cd /usr/lib/jvm [ENTER]
- 11

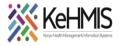

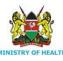

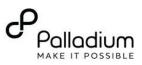

| E .         |      |         |       |      |     |    | teste | )test: /usr/lib/jvm     | a             |        | - 0 | 8    |
|-------------|------|---------|-------|------|-----|----|-------|-------------------------|---------------|--------|-----|------|
| test@test:~ |      |         |       |      |     |    |       |                         | - <b>-</b>    |        |     |      |
| test@test:/ | usr/ | 'lib/jw | i\$ 1 | l    |     |    |       |                         |               |        |     |      |
| total 16    |      |         |       |      |     |    |       |                         |               |        |     |      |
| drwxr-xr-x  | 3    | root ro | oot   | 4096 | Ado | 21 | 13:03 | 1                       |               |        |     |      |
| drwxr-xr-x  |      |         |       |      |     |    |       |                         |               |        |     |      |
| Lrwxrwxrwx  | 1    | root ro | oot   | 20   | ELD | 21 | 14:46 | java-1.8.0-openjdk-amd6 | 4 -> java-8-0 | openjd |     | 164/ |
| -rw-rr      | 1    | root ro | oot   | 2764 | ELD | 21 | 14:46 | .java-1.8.0-openjdk-amd | 64.jinfo      |        |     |      |
| drwxr-xr-x  | 7    | root ro | oot   | 4096 | Ado | 21 | 13:03 | java-8-openjdk-and64/   |               |        |     |      |
| test@test:/ | usri | lib/iv  | S.    |      |     |    |       |                         |               |        |     |      |

[ENTER] and obtain the correct java library name – an example shown below:

### (NB: Should point to the Java you are using in this case here I am pointing to Java 8)

```
JAVA_OPTS="${JAVA_OPTS} -Xmx2048m -Xms1024m -XX:PermSize=512m -
XX:MaxPermSize=512m -XX:NewSize=256m"
```

NB: The memory allocation above should be based on your RAM size. The above allocations are suitable for a 8GB RAM machine.

#### Step 5:

#### Create the OpenMRS folder and set permissions for the tomcat9 user

Run the following commands in the terminal:

```
sudo mkdir /var/lib/OpenMRS
sudo chown -R tomcat:tomcat /var/lib/OpenMRS/
sudo chmod -R 755 /var/lib/OpenMRS*
```

#### a. Redirect tomcat logs to catalina.out

Edit the file: /lib/systemd/system/tomcat9.service and comment out the line: SyslogIdentifier=tomcat9

sudo nano /lib/systemd/system/tomcat9.service

It should look like this after commenting out: #SyslogIdentifier=tomcat9 Add these two lines:

```
StandardOutput=append:/var/log/tomcat9/catalina.out
StandardError=append:/var/log/tomcat9/catalina.out
```

Under [Service], add the following line:

```
ReadWritePaths=/var/lib/OpenMRS/
```

Write out (CLtr X) and save the changes

## b. Force tomcat9 ReWrite on /var/lib directory

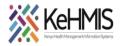

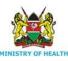

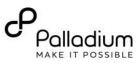

Create **tomcat9.service.d** directory inside etc/systemd/system dir path as follows:

sudo mkdir /etc/systemd/system/tomcat9.service.d

Inside the created directory, create a blank file names: logging-allow.conf as follows

```
sudo nano logging-allow.conf
```

In the file, add the following:

ReadWritePaths= /var/lib/OpenMRS

(NB: OpenMRS folder must have been already created in var/lib.... Otherwise, it will result into error) Write out the file and then execute the following commands

```
sudo systemctl daemon-reload
sudo systemctl restart tomcat9
```

To start/stop/restart tomcat9, please type the following commands:

```
sudo service tomcat9 start
sudo service tomcat9 stop
sudo service tomcat9 restart
```

# Step 6:

## Install MySQL 5.6 on Ubuntu 20.04

Uninstall existing MySQL version if using any other version other than MySQL version 5.6, otherwise skip this step.

Use the following steps to install MySQL 5.6 on Ubuntu 20.04.

```
sudo add-apt-repository 'deb http://kr.archive.ubuntu.com/ubuntu
xenial main'
OR:
sudo add-apt-repository 'deb http://archive.ubuntu.com/ubuntu trusty
universe'
```

## Then do the following :

```
sudo apt update
sudo apt-get install mysql-server-5.6
sudo touch /var/run/mysqld/mysql.sock
sudo chown mysql:mysql /var/run/mysqld
sudo update-rc.d mysql defaults
sudo service mysql restart
```

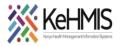

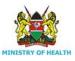

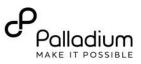

Step 7:

# Copy the necessary modules and web app file into respective Dirs.

**Copy the modules folder and its content into. OpenMRS dir:** sudo cp -R modules /var/lib/OpenMRS [ENTER].

Copy the .war file into webapp directory: sudo cp openmrs.war /var/lib/tomcat9/webapps

## Step 8:

- Restart tomcat service and wait until KenyaEMR starts successfully
- Open your browser and enter the correct KenyaEMR URL.
- Wait for all the openmrs schema to be created

## NB:

In case of errors while upgrading, go into the upgrade package, navigate into the Script folder, and open the "**database\_updates**" file.

Comment out the following lines by adding "#" before the lines:

- DROP index metadatamapping\_idx\_mdtm\_mdclass ON metadatamapping metadata term mapping;
- ALTER TABLE report\_design DROP FOREIGN KEY `report\_definition\_uuid for

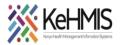

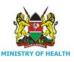

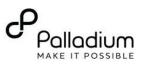

# PART 2:

# DATABASE RESTORATION AND UPGRADE

After successful platform upgrade, KenyaEMR is likely to load with errors. This could be due to conflicts in concept dictionary versions and the openmrs schema. You will need to restore the facility database and execute the upgrade script to complete.

# Step1: Restore database

- Access the facility database and restore it into openmrs schema i.e.
- Log into MySQL:mysql-uroot -p [ENTER]
- Drop the existing database: drop database openmrs; [ENTER]
- Recreate openmrs database: create database openmrs; [ENTER]
- Set openmrs database as default: use openmrs; [ENTER]

# Restore the facility database in MySQL:

source /source\_database\_path/database\_name.sql; [ENTER]
Wait for the database to restore completely.

# **Step 2: Execute the upgrade script:**

- Execute the upgrade script provided with the latest KenyaEMR upgrade package.
- Copy the upgrade package to Home directory (or any other of your choice)
- Open the Terminal (Ctr+Alt+T)
- CD into the upgrade package directory.
- Execute the upgrade script: sh setup\_script.sh [ENTER]
- Wait for the upgrade to compete.

## Step 3: Load KenyaEMR Page:

- Open the KenyaEMR page or the browser on <u>http://server\_address:8080/openmrs</u> [ENTER]
- Log in to OpenMRS using Admin Account
- Confirm and execute all the database updates.
- Wait until all the updates are completed and refresh the page to load KenyaEMR.

## THE END